## **บทที่4**

## **ผลการออกแบบโปรแกรม**

**จากการวิเคราะห์ส่วนประกอบต่างๆ ที่เกี่ยวข้องมาพัฒ นาโปรแกรมเพื่อช่วยจัดวางลวดลาย พื้นด้วยคอนกรีตบล็อกประลานปูพื้น ผลการออกแบบโปรแกรม แยกเป็นส่วนต่างๆดังนี้**

- **4.1 การออกแบบโปรแกรมส่วนของโครงลร้างและรายละเอียดของโปรแกรม**
- **4.2 การออกแบบขั้นตอนวิธีการใช้งานโปรแกรม**
- **4.3 การออกแบบส่วนการประมวลผลโปรแกรม**
- **4.4 การแสดงผลการใช้โปรแกรมช่วยจัดวางลวดลายพื้นในการจัดวางลวดลายบล็อกพื้น**
- **4.5 การทดลอบการใช้โปรแกรมช่วยจัดวางลวดลายพื้นในการจัดวางลวดลายบล็อกพื้น**

### **4.1 การ๑อกแบบโปรแกรมส่วนของโครงสรางและรายละเอียดของโปรแกรม**

**การจัดโครงสร้างและรายละเอียดของโปรแกรมคอมพ ิวเตอร์ช่วยจัดวางลวดลายพื้นด้วย คอนกรตบล็อกประลานปูพื้น มีส่วนประกอบดังนี้**

**4.1.1 ส่วนของโครงลร้างโปรแกรม**

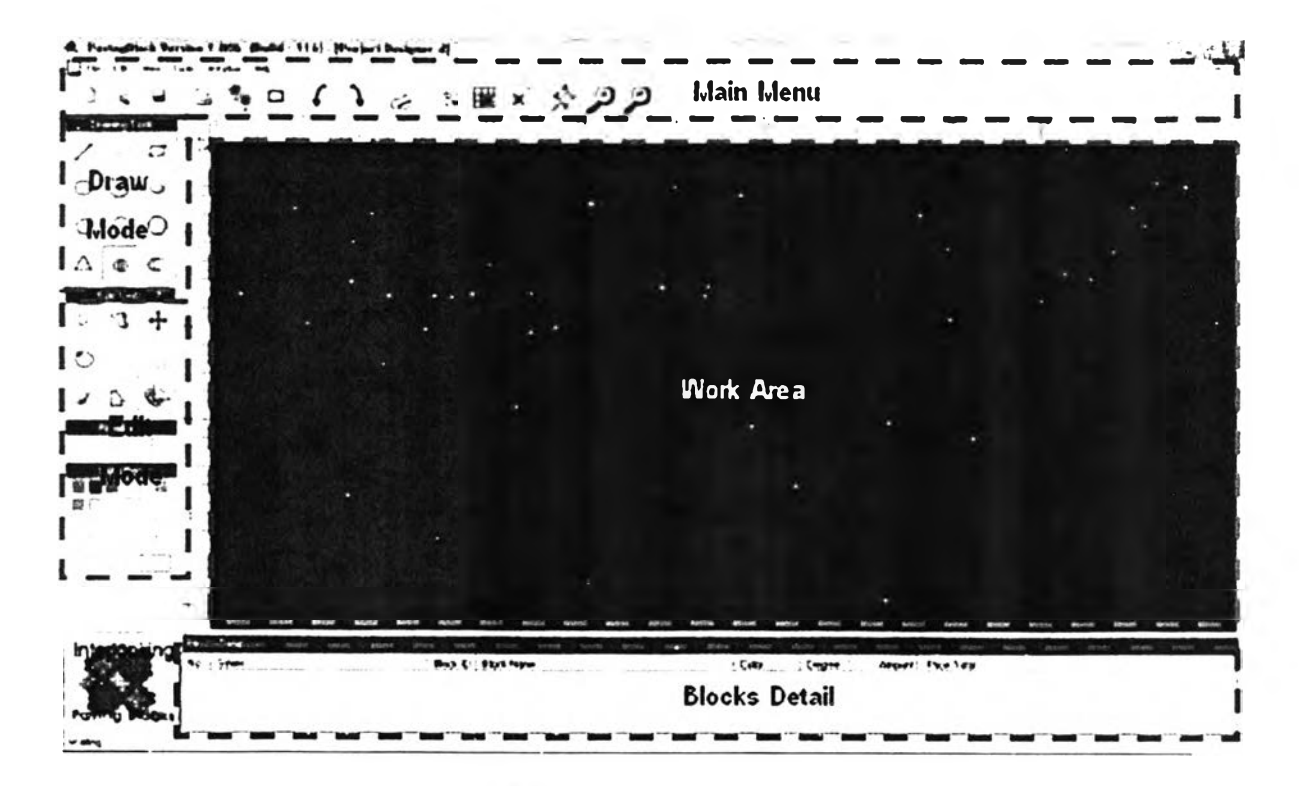

2ปที 4.1 แลดงหน้าจอหลักของโปรแกรม

**ารจัดตำแหน่งรายละเอียดการแลดงผลเพื่อใช้งานโปรแกรมตามลักษณะโครงลร้าง การศึกษาวิธีการออกแบบโปรแกรม ดังนี้**

**4.1.1.1 ส่วนเครองมือหลักในการใช้โปรแกรม**

ี ส่วนเครื่องมือหลักในการใช้โปรแกรมจะเป็นส่วนที่ใช้ติดต่อกับผู้ใช้โปรแกรมโดยตรง **เพื่อป้อนข้อมูล และส่งผ่านคำลังต่างๆใหโปรแกรมทำงานประกอบด้วย**

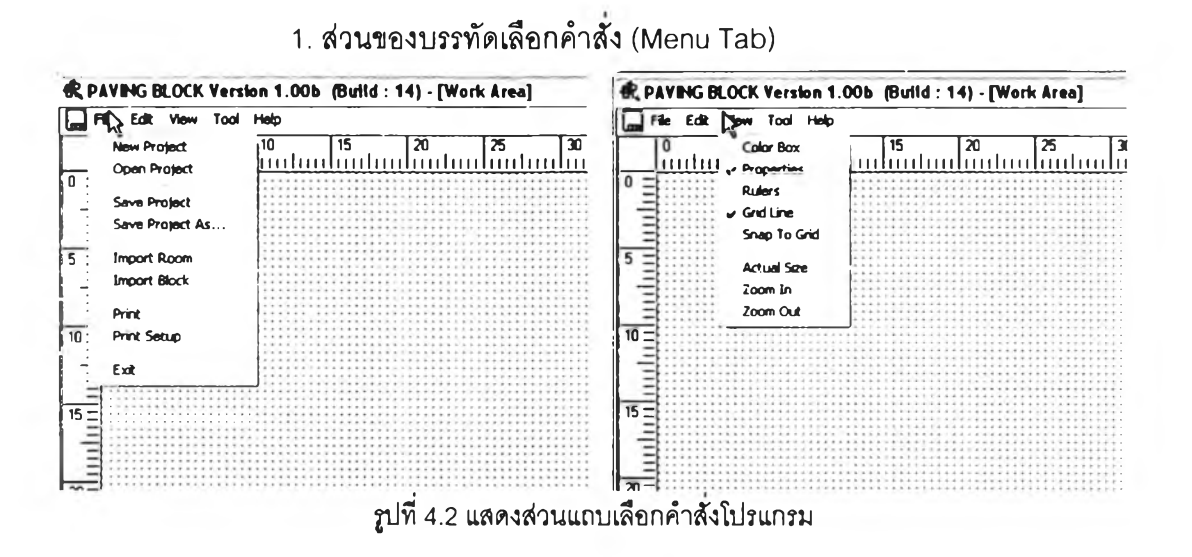

**ใช้สำหรับการติดต่อโปรแกรมเพื่อจัดการส่วนของไฟล์ การกำหนดกลุ่มผู้ใช้**

**การย่อ ขยายภาพ และส่วนที่เป็นข้อมูลการเขียนโปรแกรม**

**2. ส่วนการทำงานเพื่อกำหนดค่าตัวแปร**

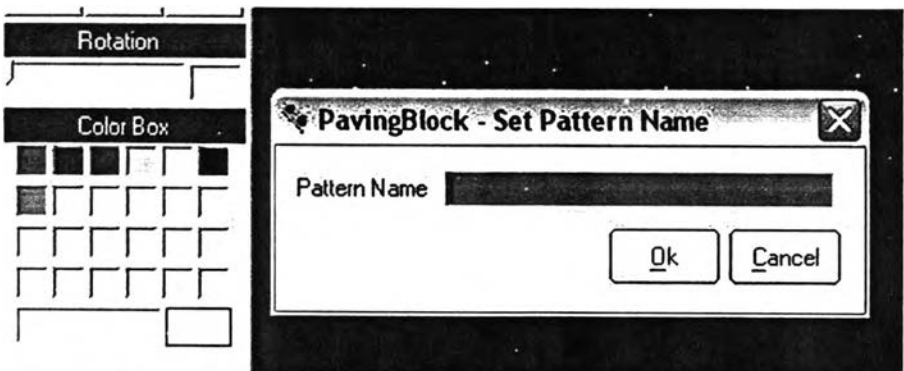

รูปที่ 4.3 แสดงตัวอย่างส่วนการกำหนดตัวแปรลักษณะต่างๆของโปรแกรม

ใช้กำหนดตัวแปรหลักต่างต่างของโปรแกรม เช่นการเรียกหน้าจอทำงาน การ กำหนดการสร้างรูปร่าง การกำหนดลี การป้อนข้อมูล การเลือกคำลัง เป็นต้น โดยอาดัยปุม Text Box Scroll Bar, Option Box, List Box

4.1.1.2 เครื่องมือช่วยเหลือในการไซ้โปรแกรมเพื่อช่วยจัดวางลวดลายพื้นด้วย คอนกรตบล็อกประลานปูพื้นเป็นส่วนที่มืเพื่อเพิ่มความละดวกในการวาด และการเลือกคำจังต่างๆ ให้ผู้ใช้งานโปรแกรมทำงานได้สะดวกยิ่งขึ้น ประกอบด้วย

1. เครื่องมือช่วยในการกำหนดตัวแปรเป็นชุดเครื่องมือที่ช่วยทำให้การ กำหนดตัวแปรมีความละเอียดยิ่งขึ้น โดยแสดงเป็นตัวเลือกหรือให้กรอกตัวเลข เช่น Popup Menu, List Box เป็นต้น

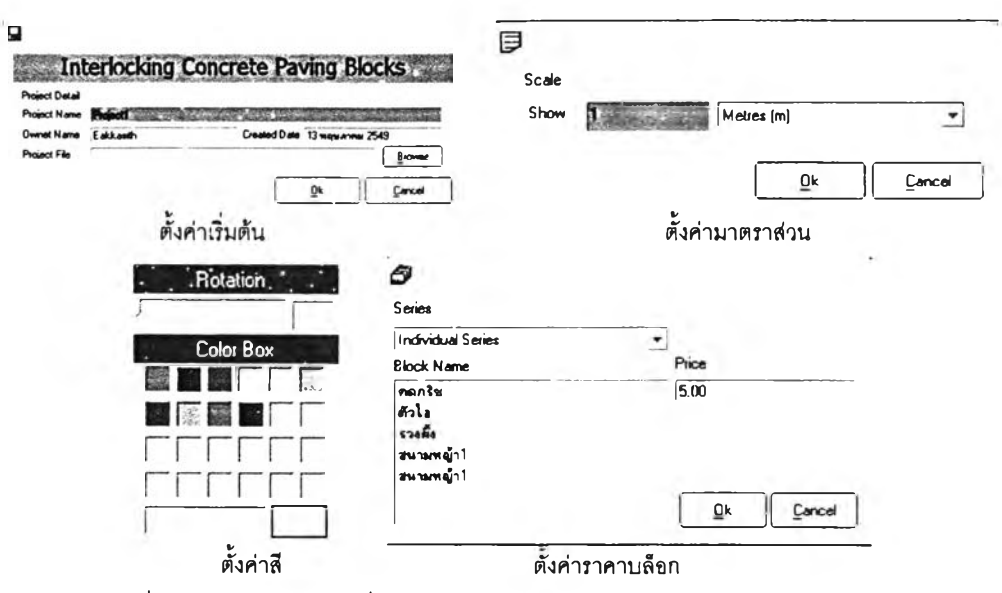

**รูปที่ 4.4 แสดงตัวอย่างเครื่องมือช่วยกำหนดตัวแปรลักษณะต่างๆของโปรแกรม**

2. การกำหนดตัวเลือกที่จำเป็นอื่น ๆ ในส่วนของเครื่องมือช่วยสนับลนุนการ ทำงานจะใช้ในกรณีที่ต้องการความแม่นยำหรือเพิ่มความสะดวกในการทำงาน เช่นการแลดง Ruler, Grid Lines การ Snap รวมถึงการย่อขยายภาพ

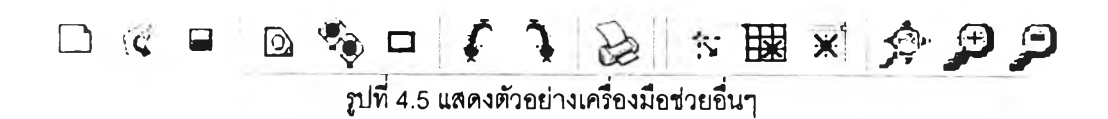

4.1.2 ส่วนการแสดงผลของโปรแกรม

การแสดงผลของโปรแกรมจะมืการเปลี่ยนแปลงทันทีตามค่าตัวแปรที่ผู้ใช้กำหนด ทั้งนี้ เพื่อให้ผู้ใช้โปรแกรมสามารถเปรยบเทียบความแตกต่างขณะปรับตัวแปรในทันที แยกออกเป็น 3 ส่วน

1. การรายงานค่าปริมาณบล็อกจะเกิดขึ้นเมื่อมืการปรับค่าตัวแปรโดยแสดงบล็อกที่ ใช้งาน ปริมาณบล็อกที่ใช้เต็มก้อน ปริมาณบล็อกที่ใช้ไม่เต็มก้อน และปริมาณบล็อกรวมทั้งหมด

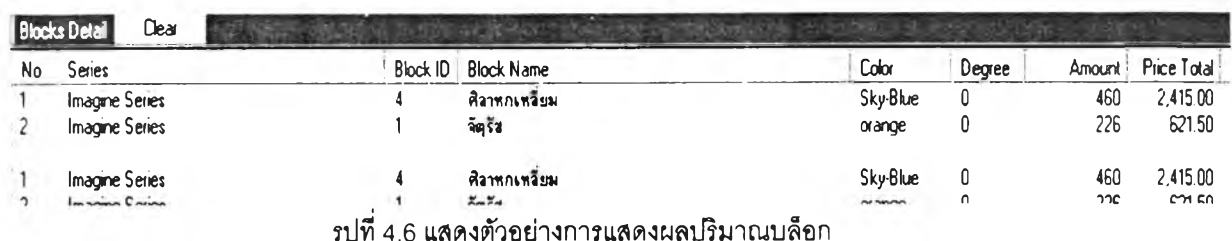

46

2. การแสดงรูปแบบการจัดวางลวดลายบล็อก เป็นส่วนที่ใช้ลำหรับการแสดงผลใน การจัดวางบล็อกปูพื้นที่ได้ หลังการผ่านการประมวลผลของโปรแกรมโดยจะแสดงผลเป็นกราฟิก

| & PavingBlock Varston 1.00b @mild: 118) - [Praject Designar-g]<br><b>Edit View Tools Window Help</b><br>⊡⊷ |                                 |                       |                               | $- 0$ $\times$ |
|----------------------------------------------------------------------------------------------------|---------------------------------|-----------------------|-------------------------------|----------------|
| G                                                                                                    | <b>GG&amp;X XXX &amp; DD</b>    |                       |                               |                |
|                                                                                                    | <u>սետասնանականականանականակ</u> |                       | <br>11111                     | initialitatus  |
|                                                                                                    |                                 |                       |                               |                |
|                                                                                                    |                                 |                       |                               |                |
| $\hat{\phantom{a}}$<br>O                                                                                   |                                 |                       |                               |                |
|                                                                                                    |                                 |                       |                               |                |
|                                                                                                    |                                 |                       |                               |                |
|                                                                                                    |                                 |                       |                               |                |
|                                                                                                    |                                 |                       |                               |                |
|                                                                                                    |                                 |                       |                               |                |
| 202                                                                                                    |                                 |                       |                               |                |
| Foreign                                                                                                    |                                 |                       |                               |                |
|                                                                                                    |                                 |                       |                               |                |
| <b>Colvi Row</b>                                                                                           |                                 |                       |                               |                |
|                                                                                                    |                                 |                       |                               |                |
|                                                                                                    |                                 |                       |                               |                |
|                                                                                                    |                                 |                       |                               |                |
|                                                                                                    |                                 |                       |                               |                |
|                                                                                                    |                                 |                       |                               |                |
| <b>Close</b><br>No.: Seres                                                                                 | <b>Black D</b> Black Name       | Degree<br>Color       | Price Tistel<br><b>Amount</b> |                |
| <b>Inscire Sense</b>                                                                                       | <b>EgAvr</b>                    | 0000                  | 1,933.00<br>414               |                |
| <b>Inspire Series</b>                                                                                      | <b>Gyle</b>                     | $\sigma \approx$<br>٥ | 1,06375<br>389                |                |
|                                                                                                    |                                 |                       |                               |                |

**รูปที่ 4.7 แสดงตัวอย่างการแสดงแนวปูบล็อกทางภาพกราฟิก**

3. การพิมพ์รายงาน หลังจากสรุปผลการจัดวางลวดลายบล็อกได้ตามผู้ใช้โปรแกรม ต้องการแล้วสามารถแสดงผลข้อมูลที่เป็นปริมาณบล็อก และรูปกราฟิกแสดงการจัดวางลวดลาย บล็อกผ่านเครื่องพิมพ์เพื่อนำไปเป็นใบลังงานได้

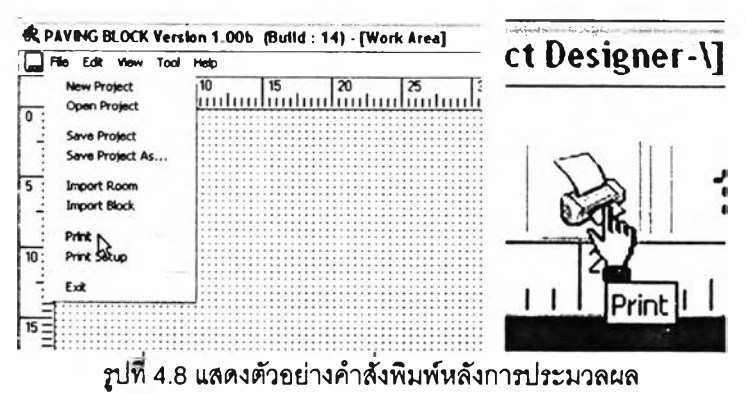

4.2 การออกแบบขนตอนวิธีการใช้งานโปรแกรม

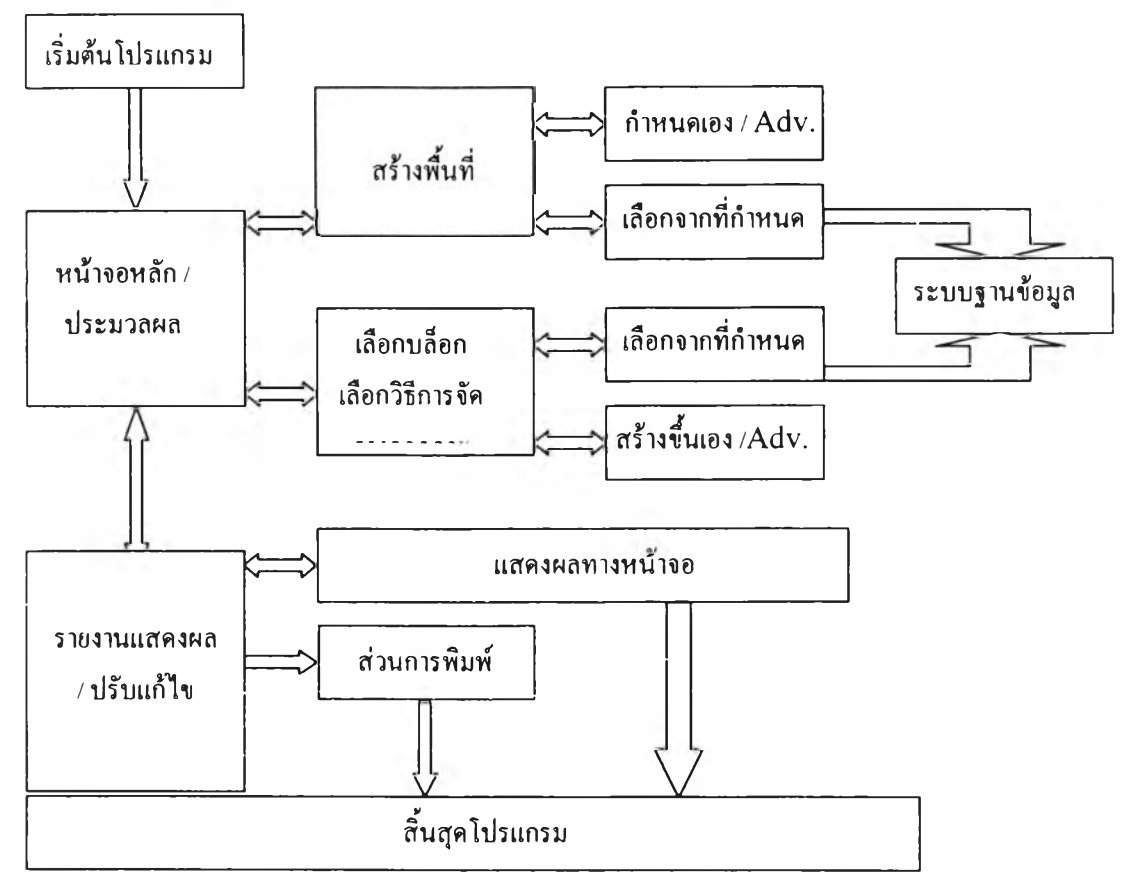

#### รูปที่ 4.9 แสดงขั้นตอนการทำงานของโปรแกรม

**จากรูปขั้นตอนการทำงานของโปรแกรมแสดงรายละเอียดการทำงานของโปรแกรมเป็น 4 ขั้นตอนคือ**

**1. การทำงานขณ ะเริ่มต้นโปรแกรม เมื่อเริ่มเปิดใช้งานโปรแกรม โปรแกรมจะเรียกข้อมูล และตัวแปรต่างๆ ที่จะต้องใช้ในการประมวลผลตามระตับของการทำงาน ส่วนตัวแปรที่จะเป็นตัว แปรคงที่จะไม่ถูกแลดง ส่วนตัวแปรอื่นๆ ผู้ใช้สามารถกำหนดใต้เอง**

**2. การแสดงผลในหน้าจอหลัก หน้าจอหลักของโปรแกรมใช้ลำหรับการติดต่อกับ ส่วนประกอบของโปรแกรมทั้งหมดและเป็นหน้าจอลำหรับใช้แสดงผลการประมาลผลโปรแกรม หาก มีการสร้างพ ืนที่ปูและลวดลายการจัดวางลวดลายบล็อกไว้แล้วสามารถเรียกข้อมูลมาแลดงผลใต้ และหากยังไม่ไต้เตรียมใว้ผู้ใช้สามารถสร้างขึ้นใต้เอง**

**3. การแสดงผลการประมวลผล หลังจากกำหนดค่าตัวแปรที่จำเป็นต่อการประมวลผลแล้ว โปรแกรมจะนำตัวแปรทํเงหมดไปประมวลผลและแสดงผลออกมา แ ล ้วแสด งผล ไต ้2 วิธี คือ การ** ี แสดงผลทางหน้าจอโปรแกรมและการแสดงผลรายงานในส่วนของการพิมพ์

**4. การทำงานหลังสิ้นสุดโปรแกรม หลังการใช้งานโปรแกรมแล้ว หากผู้ใช้ต้องการออกจาก การทำงาน ก็สามารถปิดการทำงานไดโดยโปรแกรมจะตรวจลอบก่อนว่าต้องการบันทึกข้อมูลหรือไม่ หากต้องการบันทึก โปรแกรมจะเรียกส่วนที่ติดต่อกับระบบปฏิบัติการขึ้นมาเพื่อให้บันทึกข้อมูลเก็บไว้**

#### **4.2.1 การเริ่มต้นใช้งานโปรแกรม**

**หลังจากเริ่มต้นติดตั้งโปรแกรมลงในระบบปฏิบัติการแล้ว ผู้ใช้สามารทเรียกโปรแกรมเพื่อใช้ งานได้จากการเลือกลัญ ลักษ ณ ์รูป (Ico n ) ที่ปรากฏบนหน้าจอคอมพิวเตอร์หรีอสารทเปิดโปรแกรม ผ่าน S tart u p M enu ของระบบปฏิบัติการก็ได้**

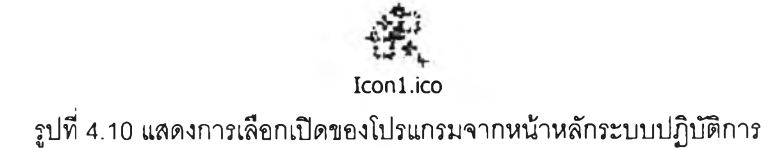

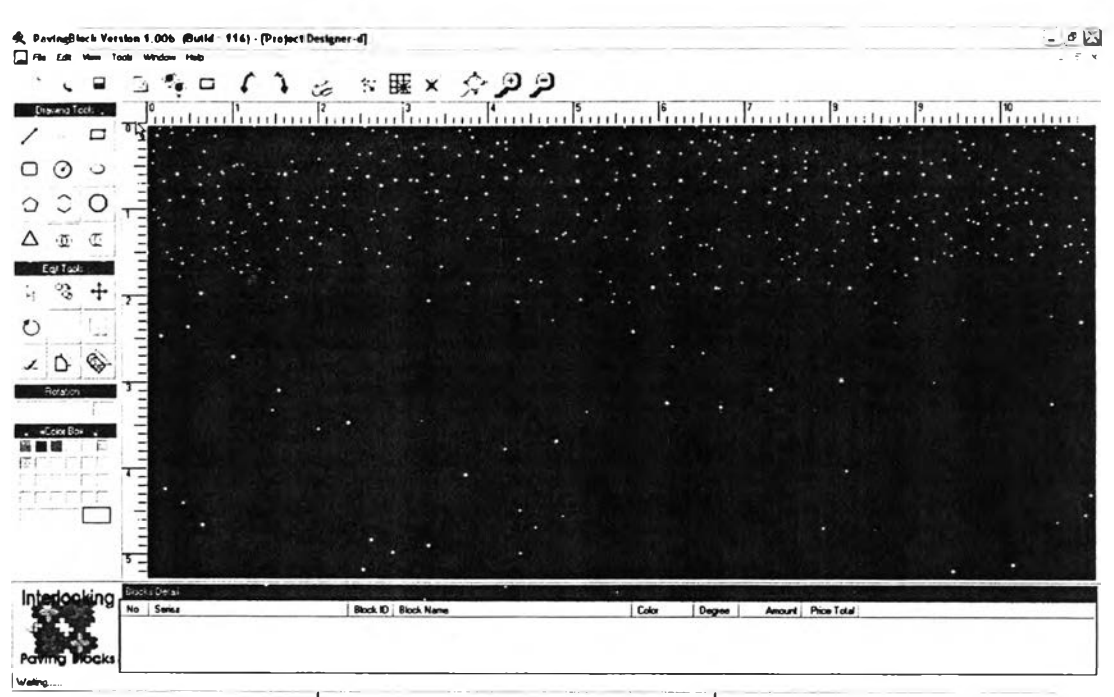

**รูปที่4.11 แสดงหน้าจอหลักของโปรนกรมเมื่อเปิดใช้งาน**

**จากนั้นโปรแกรมจะเริ่มทำงานโดยเริ่มเปิดหน้าจอหลัก หากต้องการปร์บขนาดหน้าจอ ทำงานก็ลามารถขยายขนาดให้ใหญ ่หรือเล็กได้ตามต้องการ**

**สิ่งที่จำเป็นในการทำงานของโปรแกรมประกอบด้วยสองส่วนคือ ส่วนพื้นที่สำหรับปูบล็อก และส่วนของการเลือกบล็อกที่กำหนด การจัดวางรูปแบบของลวดลายที่ใช้ปูไว้แล้ว เพื่อใช้ ป ระกอบ การคำนวณ ผู้ใช้ต้องกำหนดส่วนประกอบนี้ก่อน โปรแกรมจะไม่ประมวลผลหากขาด ส่วนประกอบนี้ เบื้องด้นผู้ใช้ต้องสร้างตัวแปรทั้งสองส่วนนี้ก่อนแล้วบันทึกเก็บไว้เพื่อนำมาใช้คำนวณ** ้อีกครั้ง การสร้างพื้นที่ปูบล็อกและการกำหนดลวดลายบล็อกปูนี้ ทำได้ผ่าน Menu File เลือก Form **E d it o r ^ หรับสร้างพื้นที่ปู และเลือก P attern E ditor สำหรับกำหนดบล็อกปูและสร้างลวดลายปูตัง รูป**

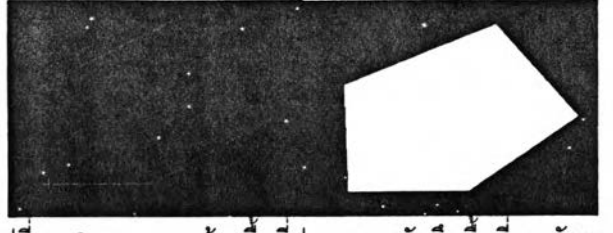

รูปที่ 4.12 แสดงการสร้างพื้นที่ปู และการบันทึกพื้นที่การจัดวาง

การใช้งานโปรแกรมในเบื้องต้นผู้ใช้ทั่วไปต้องt เกให้เกิดความสามารถในการใช้งานโปรแกรม จน**ม ีท ัก ษ ะ**แล้วจะ**สามารถเก็บบันทึก** แก้**ใฃข้อมูลเพื่อนำกลับมา**ใช้**ได**ใน**โอกาสต่อไป 4.2.2 การเรียกใช้แฟ้มข้อมูล (Files) พื้นที่และลวดลายที,เคยใช้แล้วนำมาใช้งาน ในกรณ ีที่ผู้ใช้เคยสร้างพื้นที่ปูบล็อกหรือเคยออกแบบการลัดลวดลายกำหนดรูปแบบของ P attern การลัดวางลวดลายบล็อกไว้แล้ว ผู้ใช้สามารถเรียกพื้นที่ปูและลวดลายไต้ผ่านปม Load Form หรือปม L oad ลวดลายไต้ตามลำดับ โปรแกรมติดต่อข้อมูลที่เก็บไว้ผ่านกล่องติดต่อ ระบบปฏิบัติการให้ผู้ใช้เลือกพื้นที่ปูและลวดลายได้ โดยไฟล์ที่เป็นพื้นที่ปูจะมีนามสกุล .p vf ล่วนไฟ ล์ ที่เก็บข้อมูลลวดลายจะมีบันทึกเป็นฐานข้อมูล**

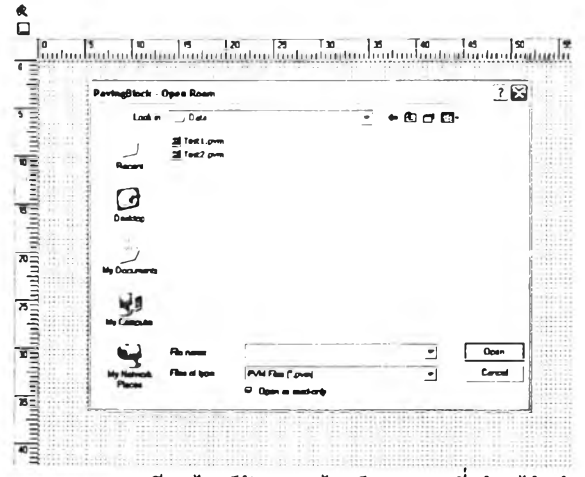

**รูปที่ 4.13 แลดงการเรียกไฟล์ห้องและไฟล์ลวดลายที่สร้างไว้แล้วมาใช้**

**หากผู้ใช้เลือกพื้นที่และลวดลายปูแล้วจะปรากฏรูปพื้นที่และลวดลายที่หน้าจอหลักและ พ ร้อมลำห รับ การลัดวางลวดลายและการคำนวณ !]ริมาณ บล็อกต่อไป**

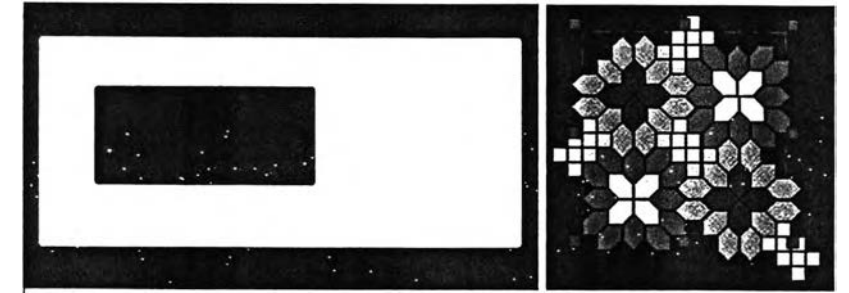

รูปทึ 4.14 แสดงการเรียกช้อมูลห้องและลวดลายการจัดวางลวดลายพร้อมสำหร้ปคำนวณ

**4.2.3 การสร้างพื่นทีสำหรับปูบล็อก**

**การลร้างพื้นที่ใหม่ขึ้นมาเพื่อใช้งาน สามารถเลือกเมนู File เลือก Form E ditor เพื่อทำการ สร้างพื้นที่ได้เองหลังเลือกจะปรากฏหน้าจอสำหรับการลร้างพื้นที่ด้งรูป**

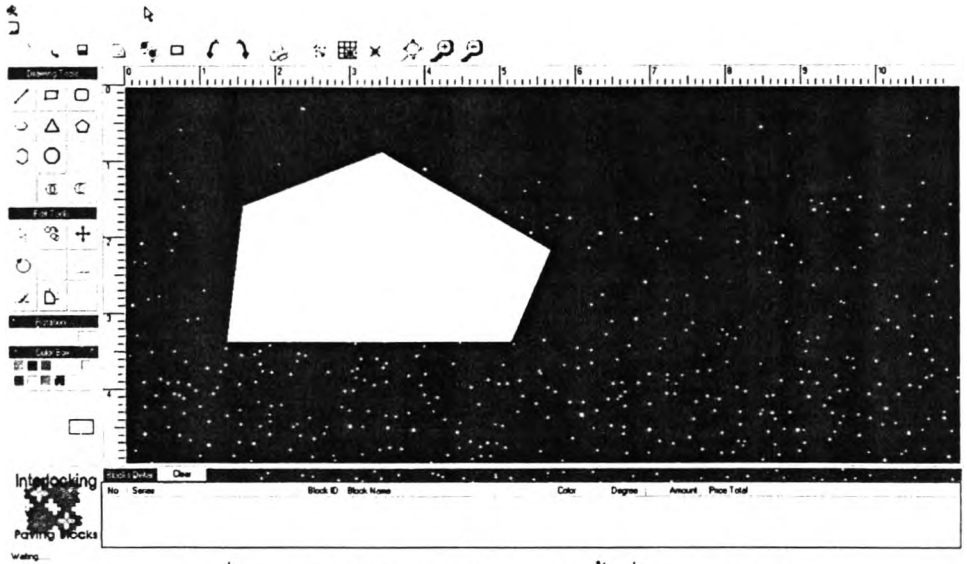

รูปที่ 4.15 แสดงหน้าจอสำหรับการสร้างพื้นที่สำหรับปูบล็อก

**4.2.3.1 การสร้างพื้นที่ปูบล็อก เมื่อเปิดหน้าจอสำหรับสร้างพื้นที่แล้ว โปรแกรมจะ กำหนดให้เป็นการสร้างพื้นที่ก่อนเสมอ (D raw in g Form ) จากนั้นให้กดปมเลือกรูปร่างพื้นที่ปูแบบ ต่างๆหรอสร้างรูปร่างเอง ลากไปบนพื้นที่สำหรับทำงานในโปรแกรมจนกว่าจะได้รูปร่างที่ต้องการ** ขณะสร้างพื้นที่ปูบล็อกสามารถเรียกใช้ระบบช่วยเหลือ เช่น Grid, Grid Snap, Object Snap ช่วยใน **การสร้างพื้นที่ได้ตลอดเวลา การเปิดโปรแกรมใหม่ทุกครั้งโปรแกรมจะถาม ระยะรอ งG rid จะตั้งค่าไว้ ที่ ตามต้องการในครั้งแรก ในครั้งแรก ผู้ใช้สามรถปรับเปลี่ยนตัวเลขให้มีความละเอียดได้ตาม ต้องการ**

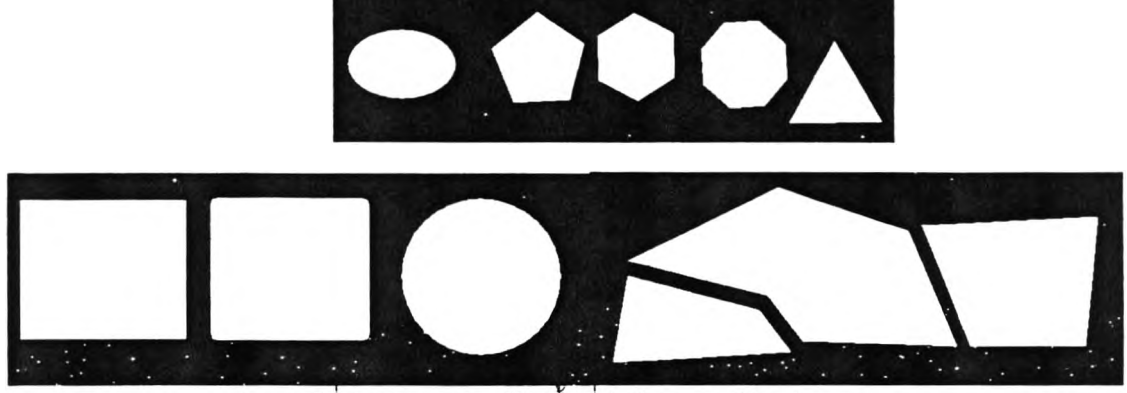

รูปที่ 4.16 แสดงการสร้างพื้นที่ปูบล็อกจากรูปร่างต่างๆ

**4.2 .3 .2 การตัดพื้นที่ปูบล็อก หากต้องการตัดพื้นที่ปูบล็อกที่ไม่ต้องการออก ทำไต้จาก การเลือกปูมลบพื้นที่ (C u ttin g Form ) จากนั้นเลือกรูปร่างแบบต่างๆ ที่ต้องการตัดเซ่นเดียวกับการ** ี สร้างพื้นที่ปูบล็อก ส่วนพื้นที่ปูจะถูกตัดออกไปตามรูปร่างที่ต้องการ และขณะลบพื้นที่ สามารถ **เรืยกใซ้ระบบ'ช่วยเหลือ เซ่น G rid 1 S nap ช่วยในการลร้างพื้นที่ไต้ตลอดเวลาเซ่นเดียวกันกับเมือ สร้างพื้นที่**

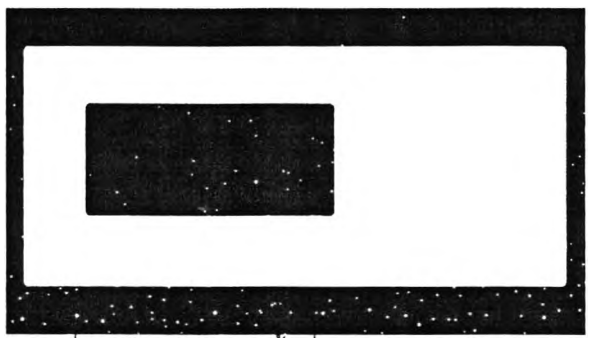

รูปที่ 4.17 แสดงการลบพื้นที่ปูบล็อกจากรูปร่างต่างๆ

**ห ากต้องการทราบขนาดรูปร่างละเอียดสามารถดูที่มุมขวาล่างขณ ะทำการวาดไป ในขณะวาดหรือกดปุ่มเลือกปุ่ม** Object Properties เพื่อเรียกกล่องแสดงข้อมูลได้

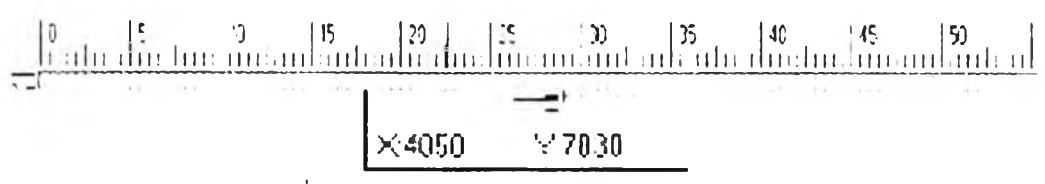

**รูปที่ 4.18 แสดงการตรวจลอบขนาดของรูปร่างต่างๆ**

**4.2.3.3 การบันทึกข้อมูลพื้นที่ปูบล็อก หลังจากสร้างพื้นที่ปูได้ขนาดและรูปร่างตาม** ต้องการแล้ว ผู้ใช้ต้องบันทึกพื้นที่เก็บเพื่อนำไปใช้ในการคำนวณต่อไป โดยการกดที่ปุ่ม Save หรือ **S ave as ในเมนู**

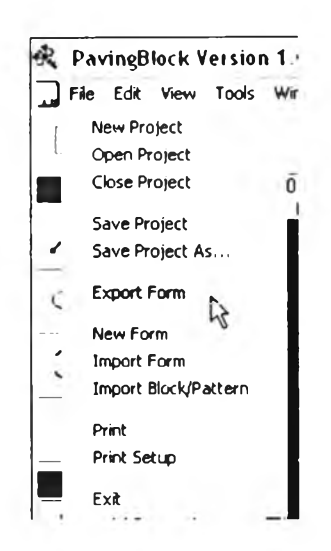

**รูปที่ 4.า 9 แสดงการบันทึกข้อมูลพื้นที่l j บล็อก**

**โปรแกรมจะแสดงกส่องเพี่อใช้บันทึกติดต่อกับระบบปฏิบัติการขึ้นมาให้ผู้ใช้บันทึก โดยการบันทึกข้อมูลนี้ผู้ใช้สามารถเก็บไฟล์ไว้ในตำแหน่งใดในเครองก็ได้ตามต้องการ และลามารถ ตั้งชื่อไฟล์ตามซื่องานใต้ เช่น ทางเดิน ทางเช้าหลัก เป็นต้น โปรแกรมจะบันทึกเก็บและมีนามสกุล เป็น .p vf เช่น ท างเช ้า.pvf, e n tra n c e 2 .p v f เป็นต้น**

## **4.2.4 การเลือกบล็อกปูพื้น**

**ในส่วนของการเลือกใช้บล็อกนี้แบ่งการทำงานออกเป็นลองส่วนคือ ส่วนการสร้างและ กำหนดคุณ สมบัติของบล็อก เป็นส่วนที่ใช้กำหนดชนิดชื่อ ขนาด และลีของวัสดุ และส่วนของการ** ิ สร้างรูปแบบลวดลายการจัดวางลวดลาย (Pattern) เป็นการวางรูปแบบบล็อกที่กำหนดให้เป็น **รูปแบบที่ต้องการอาจประกอบด้วยบล็อกที่มีคุณ สมบัติเดียวกัน หรือหลายชนิดก็ใด้ ในส่วนนี้ผูใช้ต้อง อาลัยความชำน าญ และความเช้าใจใน การท ำงาน การกำห นดลวดลายการจัดวางลวดลายนี้ผู้ใช้จะ** เลือกหน้าจอเพื**่อทำงานส่วนนี้ผ่านเมนู** File เลือกปุ่ม Pattern Editor จากนั้นโปรแกรมจะเปิดหน้าจอ **ขึ้นมาดังรูป มีรายละเอียดการใช้งาน ดังนี้**

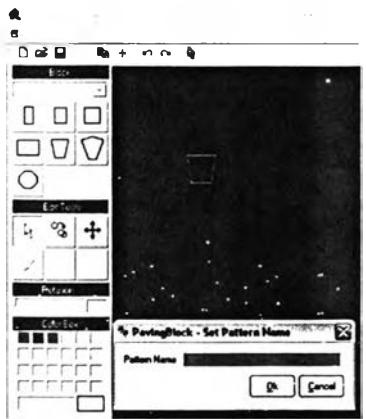

รูปที่ 4.20 แสดงหน้าจอสำหร้มการกำหนดคุณลมบ้ตบล็อกหลักและการสร้างลาดลายปูบล็อก

## **4.2.4.1 การสร้างและกำหนดคุณ ลมบัติฃองบล็อก**

**การสร้างและกำหนดขนาดของบล็อกประกอบด้วย ชนิด ชื่อ ขนาด และลี ผู้ใช้ ลามารถกำหนดขึ้นเองได้ตามต้องการ ส่วนรูปร่างบล็อกนั้นกำหนดไว้เฉพาะรูปลี่เหลี่ยมเพื่อเป็น กรณ ีคืกษา หากได้คุณ สมบัติตามต้องการแล้ว ผู้ใช้สามารถบันทึกข้อมูลบล็อกได้โดยกดที่ปุมA d d บล็อกที่สร้างขึ้นมาใหม่จะปรากฏในส่วนของ Set P attern N am e ข้อมูลนี้จะแสดงทุกครั้งเมื่อเปิด ส่วน การท ำงาน นี้ และจะมีปริมาณ ตามที่ผู้ไข้บันทึกไว้หลังสุด ลามารถแกํใขข้อมูลและลบข้อมูลนี้** เมื่อใดก็ได้ หากแก้ไขแล้ว ให้กดที่ปุ่ม Update ข้อมูลจะเปลี่ยนตามที่ผู้ใช้แก้ไข และหากต้องการลบ **ข้อมูลก็กดท ี่ป ่มD elete**

**4.2.4 .2 การสร้างรูปแบบลวดลายการลัดวางลวดลายบล็อก (P attern) เมื่อได้บล็อกที่มีคุณ สมบัติตามที่ต้องการแล้ว การสร้างลวดลายปูบล็อกเป็นอีกส่วน** ี หนึ่งที่ลำคัญในการกำหนดลักษณะการวางตำแหน่งปูบล็อก ซึ่งต้องอาศัยความชำนาญและความ **เข้าใจในการสร้าง ผู้ใข้ทั่วไปอาจทำงานลำบากในช่วงแรก สิ่งที่ผู้ใข้ต้องกำหนดคือ ขนาดของ ลวดลายท ี่ต้องการ ผู้ใข้ลามรถปรับขนาดของลวดลายจากรายชื่อบล็อกใน M aterials L ibra ry**

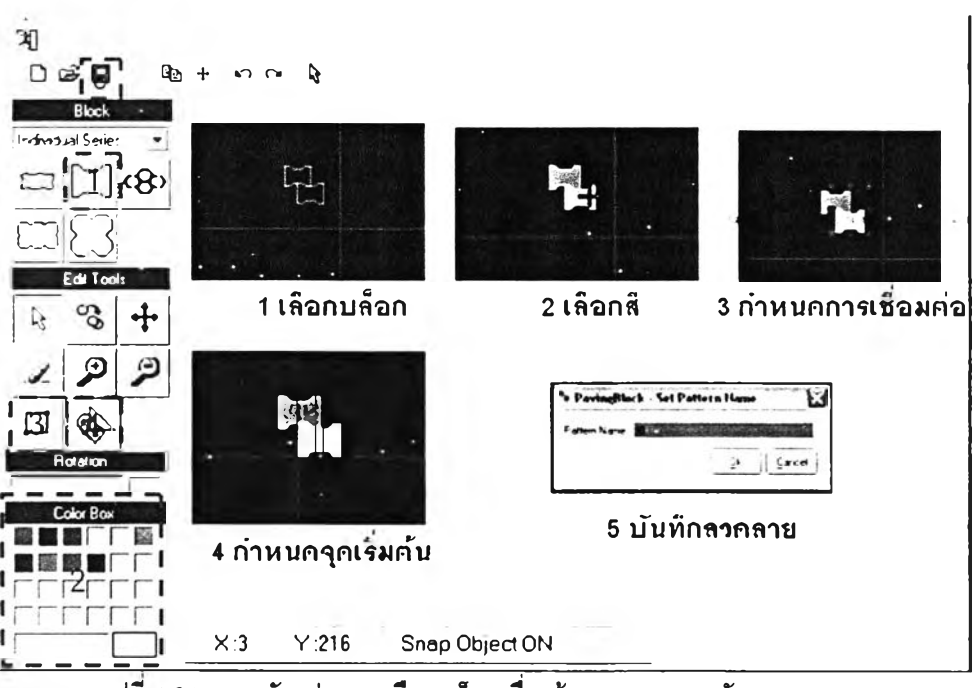

**รูปทึ 4.21 แสดงตัวอย่างการเล็อกบล็อกเพื่อสร้างลวดลายการลัดวางลวดลาย**

**ผู้ใข้สามารถปรับแต่ง หมุน และเลื่อนตำแหน่งบล็อกเพื่อสร้างลวดลายการลัดวาง ลวดลายได้ตามต้องการโดยใช้เครื่องมีอส่วนของ E ditor tools ด้านข้ายมีอ**

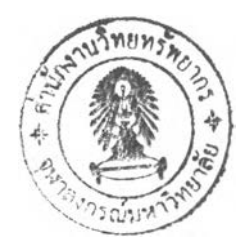

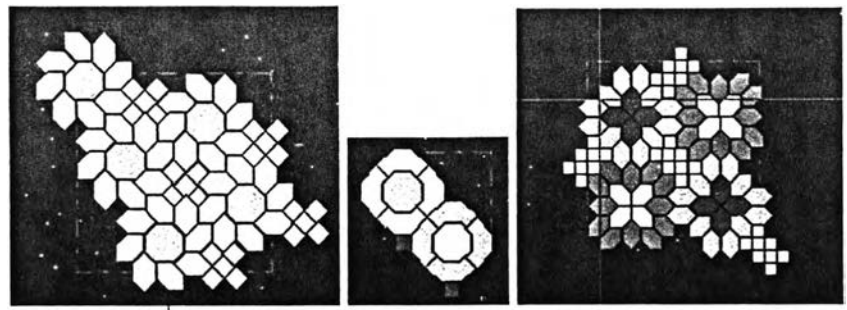

รูปที่ 4.22 แสดงตัวอย่างการสร้างลวดลายปูบล็อก

4.2.4.3 การบันทึกข้อมูลบล็อกพร้อมลักษณะวิธีการจัดวางลวดลายบล็อก หลังจากสร้างลวดลายได้ตามต้องการแล้ว ผู้ใช้ต้องบันทึกลวดลายได้เช่นเดียวกับ การบันทึกพื้นที่ปู เพื่อเก็บนำไปไข้ในการคำนวณต่อไป โดยการเลือกปม Save หรือรave as ในเมนู โปรแกรมจะบันทึกเก็บและมีนามสกุลเป็นลงไปไนฐานข้อมูล

4.2.5 การปรับแต่งการจัดวางบล็อกในพื้นที่

หลังจากสร้างพื้นที่หรือสร้างลวดลายปูบล็อกแล้ว ผู้ใช้สามารถปิดหน้าจอทั้งสองส่วนได้ทันที เพื่อกลับมายังหน้าจอหลักของโปรแกรม ก่อนปิดหน้าจอทั้งลองส่วนโปรแกรมจะสอบถามว่าจะใช้ พื้นที่หรือลวดลายที่สร้างเสร็จในการคำนวณเลยหรือไม่ ผู้ใข้ลามารถเลือกใช้หรือไม่ก็ได้ หาเลือกตก ลงจะปรากฏรูปพื้นที่และลวดลายปูที่หน้าจอหลักทันทีโดยไม่ต้องทำการเรียกจากไฟล์ที่เก็บ การ ปรับแต่งเพื่อออกแบบการจัดวางลวดลายปูบล็อก ผู้ใช้จะกำหนดปัจจัยประกอบการจัดวางลวดลาย บล็อกได้อีก 3 ส่วนดังนี้

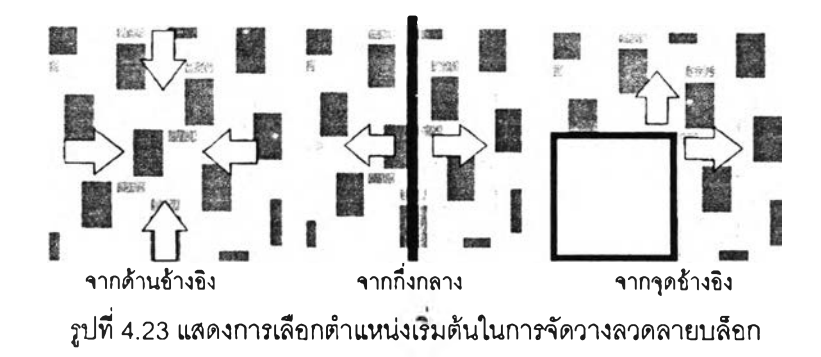

4.2.5.1 การกำหนดจุดเริ่มต้นที่ต้องการจัดวางลวดลายบล็อกบนพื้นที่ปู การกำหนดตำแหน่งริ่มปูบนพื้นที่ปูบล็อกทำได้โดยเลือกที่ปุม Form Originและ เลือกตัวชี้ตำแหน่ง (Cursor) ไปยังจุดที่ต้องการในพื้นที่ปู จะปรากฏสามเหลี่ยม (UCS) ที่จุดนั้นๆ หากต้องการจุดที่ละเอียดยิ่งขึ้นทำได้โดยการปรับขยายช่องของ Grid การกำหนดจุดเริ่มปูบล็อก ลามารถกำหนดได้โดยอีสระ ทั้งปูจากรีมด้านใดด้านหนึ่ง กลางพื้นที่ หรือปูริ่มจากจุดที่ต้องการได้ 4.2.5.2 การกำหนดจุดเริ่มต้นที่ต้องการจัดวางลวดลายของบล็อก

ทำได้ในลักษณะเดียวกันกับการกำหนดตำแหน่งเริ่มต้นปูของพินที่ปูโดยการกดที่ ปูม Pattern Origin เช่นกัน

4.2.5.3 การกำหนดมุมที่ต้องการจัดวางลวดลายของบล็อก

ผู้ใซ้ลามารถปรับมุมในการจัดวางลวดลายบล็อกไต้โดยเลื่อนปรับมุม หรอป้อน ตัวเลขละเอียดโดยตรงที่ช่วงด้านขวามือ

4.2.6 การกำหนดให้โปรแกรมประมวลผล

การกำหนดให้โปรแกรมประมวลผลทำได้โดยที่หลังเลือกลวดลาย หรอเลือกผ่านเมนู Tool แล้วเลือก Pattern Editor โปรแกรมจะประมวลผลและแลดงผลลัพธ์ใน 2 ลักษณะคือข้อมูลรูปบล็อก ลักษณะการจัดวางลวดลายที่ได้ และข้อมูลที่เป็นเกี่ยวข้องการจัดวางลวดลายบล็อกเช่น ชนิดบล็อก ปรมาณบล็อก มุมที่ใข้ในการจัดวางลวดลายบล็อก ราคาบล็อก เป็นต้น

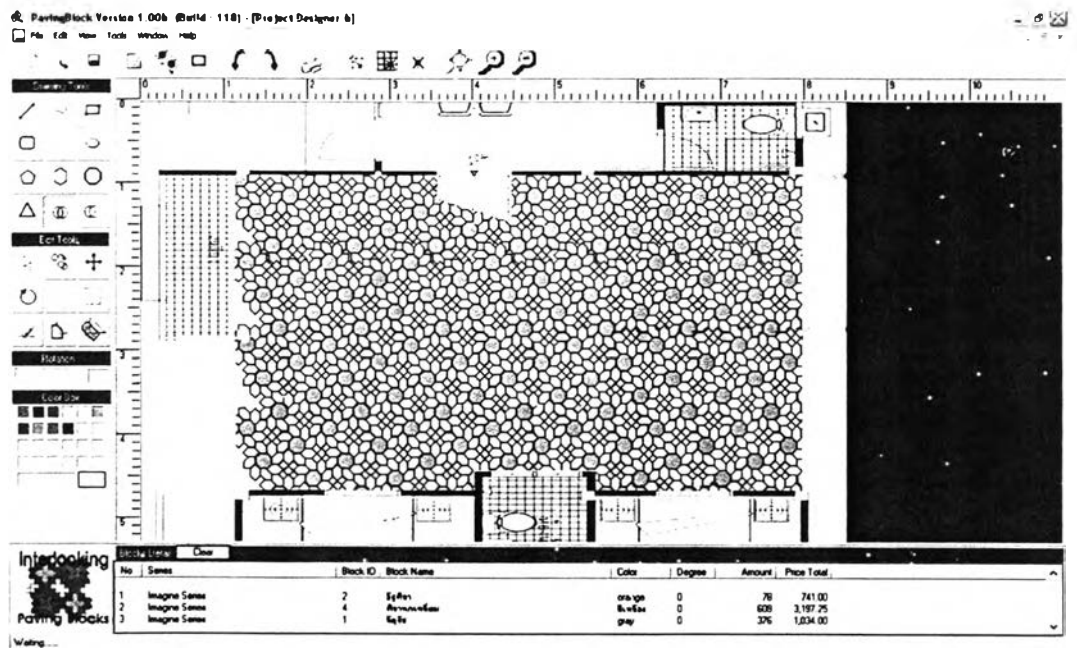

รูปที่ 4.24 แสดงตัวอย่างการแสดงผลของโปรแกรม

4.2.7 การพิมพ์รายงานผลการใช้งานโปรแกรม

เมื่อต้องการพิมพ์รายงานผ่านเครื่องพิมพ์ที่ติดตั้งอยู่กับเครื่องคอมพิวเตอร์ที่ใข้งานโปรแกรม ได้ โดยการพิมพ์รายงานจะแสดงส่วนที่เป็นข้อมูลกราพิกและส่วนของข้อมูลบล็อกที่ใข้ปู ส่วนการ กำหนดคุณลมบติการพิมพ์จะสามารถทำได้เหมือนลังพิมพ์ตามปกติ

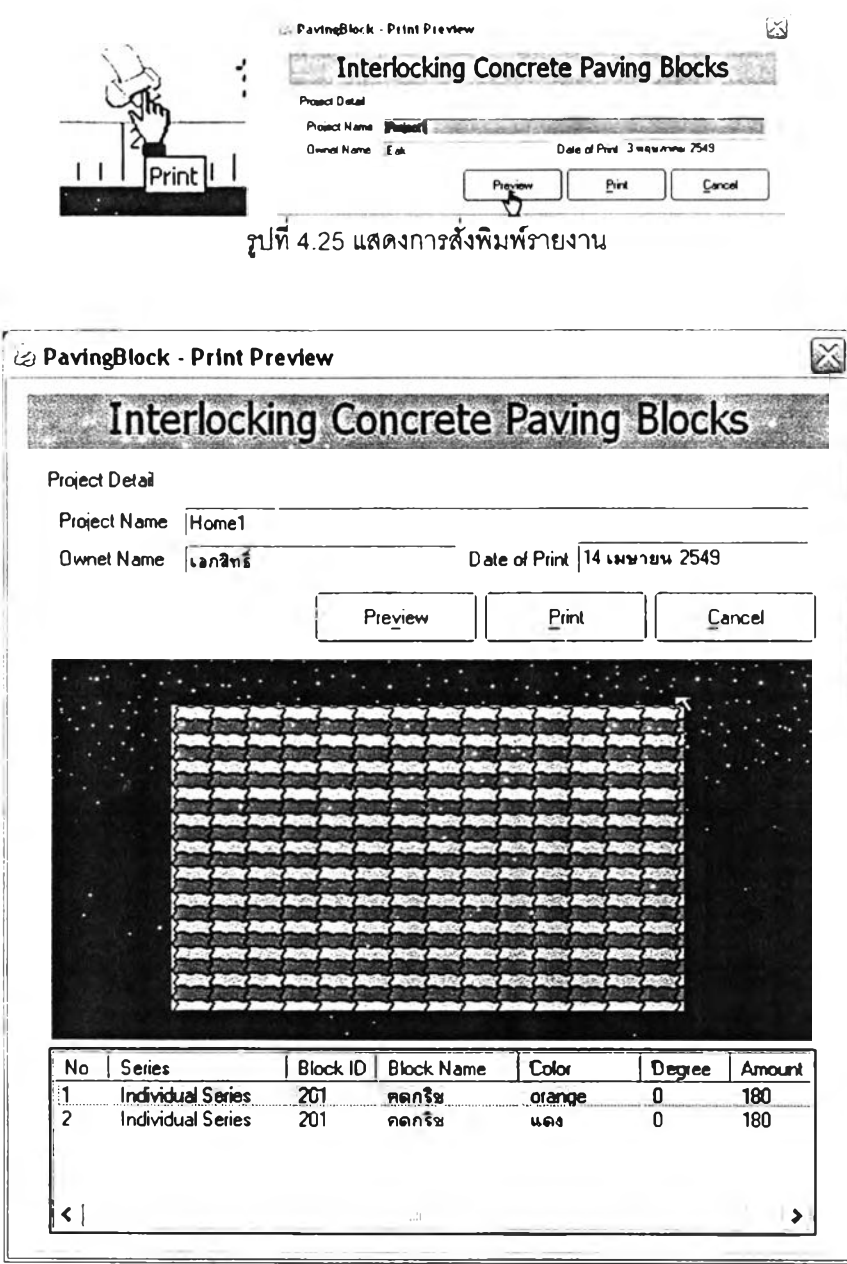

รูปที 4.26 แสดงตัวอย่างใบรายงานการใ'รโปรแกรม

#### **4.รการออกแบบส่วนการประมวลผลโปรแกรม**

องค์ประกอบในการนำมาประกอบที่เกี่ยวข้องกับประมวลผลของโปรแกรมนั้น อาศัย หลักการ Shape grammar, Coordinate system, Interlocking system และหลักการสร้าง ลวดลายมาประกอบกัน แบ่งออกเป็น 3ส่วนหลักๆ คือ

4.3.1 การกำหนดข้อมูลในส่วนการลร้างขนาดของบล็อก

ขนาดบล็อกประสานปูพื้นที่เล็กที่ลุดที่ผลิตตามหลักประลานทางพิกัดนั้น มีขนาดเริ่มตั้งแต่ ขนาด 8x8 เซนติเมตรขึ้นไป จนขนาดใหญ่สุดขนาด 30x30 เซนติเมตร ผู้ผลิตจะผลิตบล็อกออกมามี ขนาดเป็นลัดส่วนคงที่ หากมีการขยายขนาดบล็อกก็จะมีความลัมพิ'นธ์กันในลักษณะของ Basic module grid เพื่อให้สามารถนำบล็อกเหล่านั้นมาวางประกอบกันได้ลงตัว เช่น 8x8ซ.ม. 10x10ซ.ม. 20x20 ซ.ม. เป็นต้น การสร้างบล็อกเนื่องต้นสำหรับประกอบการประมวลผลจึงกำหนดขนาดของ บล็อกโดยพิจารณาตามหลักการประลานทางพิกัด เช่นกัน โดยพิจารณาสํวนประกอบในหน่วยย่อย ที่สุดของบล็อกที่ผลิตและจำหน่าย เพื่อให้ผูใช้ลามารถสร้างลวดลายในการจัดวางลวดลายได้ตาม หลักการของ Modular System ทั้งนี้ขนาดบล็อกปูพื้นดังกล่าว ใม่รวมถึงระยะเผื่อที่ผู้ผลิตได้เผื่อไว้ เช่นขนาดขนาดอาจจะเล็กทว่าที่ระบุไว้เล็กนอยในกรณีเผื่อเว้นร่องการจัดวางลวดลาย แต่ทั้งนี้ผู้ใช้ โปรแกรมก็ลามารถกำหนดขนาดที่ต่างออกไปได้เช่นกัน

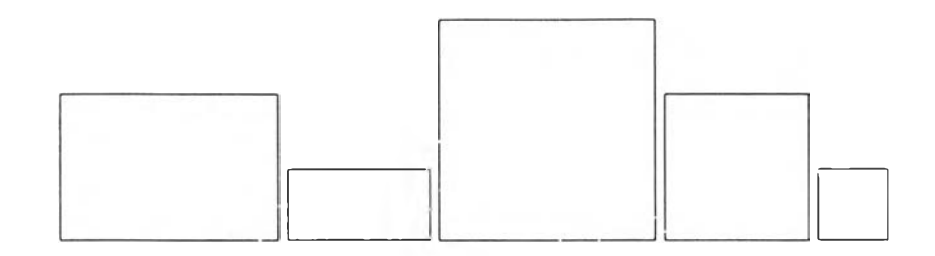

รูปที่ 4.27แสดงขนาดวัสดุตามลักษณะของ Basic Module Grid

4.3.2 การกำหนดในล่วนของการวางตำแหน่งของบล็อกเพื่อลร้างลวดลายปู การกำหนดตำแหน่งการวางบล็อกนั้นอาศัยหลักการวางตามหลักของ Shape grammar และหลักทาง Coordinate system Interlocking system กล่าวคือเมื่อนำบล็อกที่มีฃนาดตาม Basic modular grid และในล่วนของ Interlocking system มาประกอบกันนัน ลามารถนำมาสร้าง ลวดลายที่มีองค์ประกอบลงตัว โดยอาศัยระยะในการวางตามพื้นฐานหน่วยย่อยนั้นๆ ทำให้เกิด ความลงตัวในการสร้างลวดลายเพื่อนำไปใช้งานต่อไป

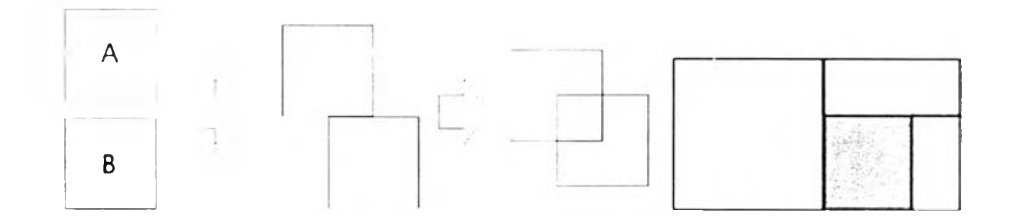

รูปที 4.28 แสดงการวางตำแหน่งวัสดุโดยอาศัยหลัก Shape grammar และ Coordinate system

4.3.3 การนับบล็อกและการแบ่งส่วนการนับบล็อก

หลังจากที่จัดวางลวดลายแล้ว การนับบล็อกอาศัยหลักการของ Basic Modular Grid มาใช้ ประกอบการนับ ซึ่งหน่วยย่อยดังกล่าวนี้เป็นหน่วยย่อยที่ลามารถแบ่งย่อยลงไปอีกหลายส่วนได้ ตาม ลักษณะของการประลานทางพิกัด ในการออกแบบวิธีการนับบล็อกนี้ ทั้งนี้เนื่องจากในการทำปูวัลดุ

พึ๋นจ่รง มีความละเอียดของลักษณะการทำงานโดยแบ่งวัสดุเป็นก้อนย่อยๆ ชึ่งเป็นไปตามลักษณะ ี การแบ่งในระบบประสานพิกัด จากนั้นก็นำหน่วยย่อยนั้นมาวิเคราะห์ปริมาณวัสดุต่อไปดังนี้

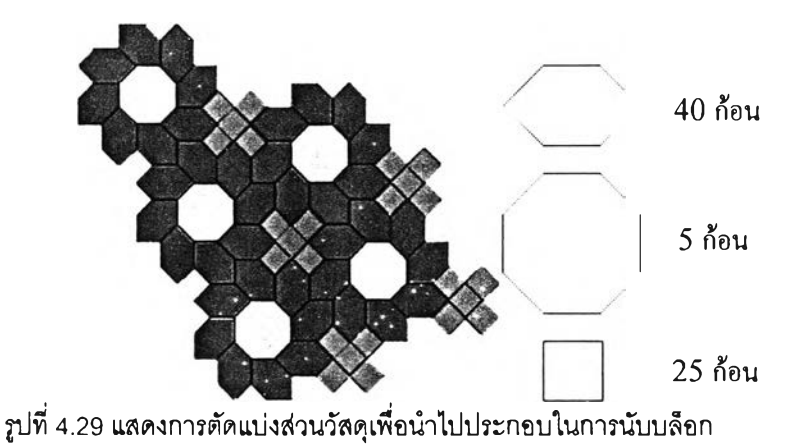

จากการวิเคราะหํการนํบวัสดุข้างต้น จะเห็นได้ว่า ผลลัพธ์ของปริมาณวัสดุปูพื้นอาคารที่ปูใน

พื้นที่นั้นมีความถูกต้องและแม่นยำสูง เนื่องจากสามารถทดสอบปริมาณวัสดุที่ต้องใช้จริงได้ในกรณี ที่ต้องการตัดวัสดุ ไม่ว่าจะอยู่ในตำแหน่งใดก็ตาม

# **4.4 การแสดงผลการใช่โปรแกรมช่วยจัดวางลวดลายพื้นด้วยคอนกรีตบล็อกประสานปูพื้น**

การแสดงผลการจัดวางลวดลายพื้นด้วยคอนกรีตบล็อกประสานปูพื้น หลังการใช้โปรแกรม แบ่งตามวัตถุประสงค์ของการออกแบบโปรแกรมประกอบด้วย 2 ส่วนคือ

4.4.1 การแสดงผลส่วนของปริมาณบล็อก

ปริมาณบล็อกที่ใช้ในการจัดวางลวดลายพื้นรายงานผลจะเป็นจำนวนก้อน ประกอบด้วย ปริมาณบล็อกปูพื้นที่ใช้ทั้งหมดแยกรายละเอียดบล็อกตามชนิดของบล็อกที่ใช้ปู จำนวนบล็อกที่ใช้ใน การจัดวางลวดลายนี้จะรวมบล็อกที่ใช้เต็มก้อนและไม่เต็มก้อนแสดงผลเป็นจำนวนเต็มที่ใช้ทั้งหมด เพื่อให้ผู้ใช้โปรแกรมนำไปประกอบการคำนวณปริมาณบล็อกน**ละ**นำไปประเมินราคาตามหน่วยใน การจำหน่ายต่อไป

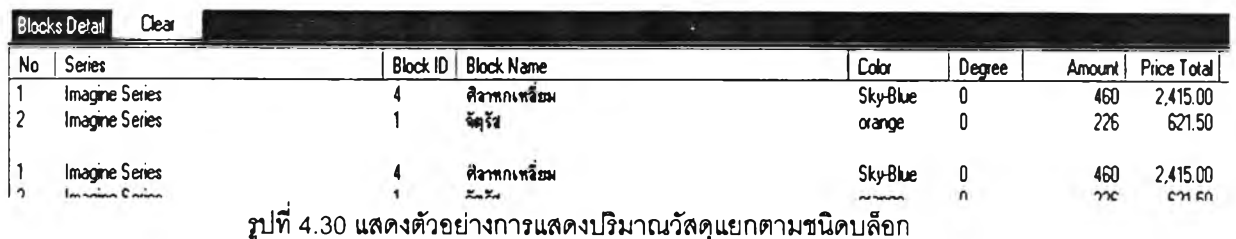

#### 4.4.2 การแลดงผลส่วนของรูปแบบการจัดวางลวดลายบล็อก

การแลดงผลส่วนของรูปแบบการจัดวางลวดลายบล็อกจะแลดงผลที่เป็นภาพกราฟิก เพื่อ แสลงรูปแบบปูพื้นบล็อกตามพื้นที่จรง ที่ผู้ใช้โปรแกรมได้กำหนดจุดเริ่มต้นในการจัดวางลวดลาย บล็อกและกำหนดมุมในการจัดวางลวดลายบล็อกไว้ขณะจัดวางลวดลายการจัดวางลวดลายบล็อก

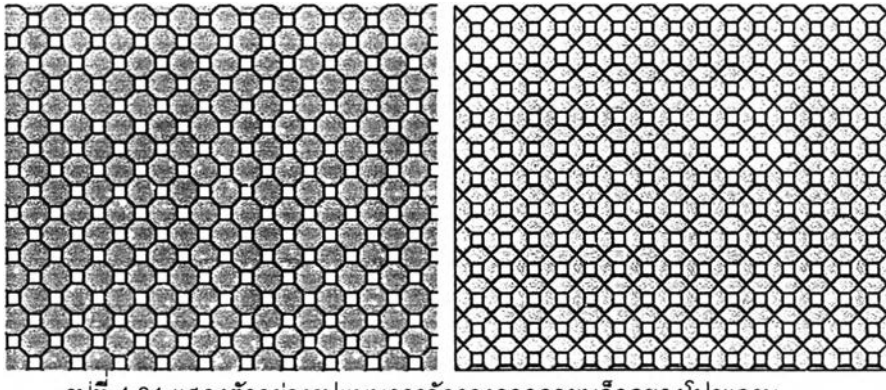

รูปที่ 4.31 แสดงตัวอย่างรูปแบบการจัดวางลวดลายบล็อกของโปรแกรม

## **4.5 การทดสอบการใช่โปรแกรมเพี่อช่วยจัดวางลวดลายพื้นด้วยคอนกรีตบล็อกประสานป พื้น**

จากข้อจำกัดในการจัดวางลวดลายพื้นด้วยคอนกรีตบล็อกประลานปูพื้นที่ได้กล่าวไวในบทที่ 1นั้น ผู้วิจัยได้ทดลองใช้โปรแกรมช่วยจัดวางลวดลายพื้น ตามข้อจำกัดของการจัดวางลวดลาย การ จัดวางลวดลายบล็อก เพื่อตรวจลอบความลามารถและความถูกต้องของโปรแกรม การพิจารณาผล การทดลอบตามความต้องการพื้นฐานในการจัดวางลวดลายการจัดวางลวดลายบล็อกประลานปูพื้น

โดยการทดลอบการจัดวางลวดลาย แบ่งเป็นกรณีสืกษาออกเป็น 9 กรณี ตามปัญหาและ ข้อจำกัดในการจัดวางลวดลายการจัดวางลวดลายบล็อกพื้น ด้งนี้

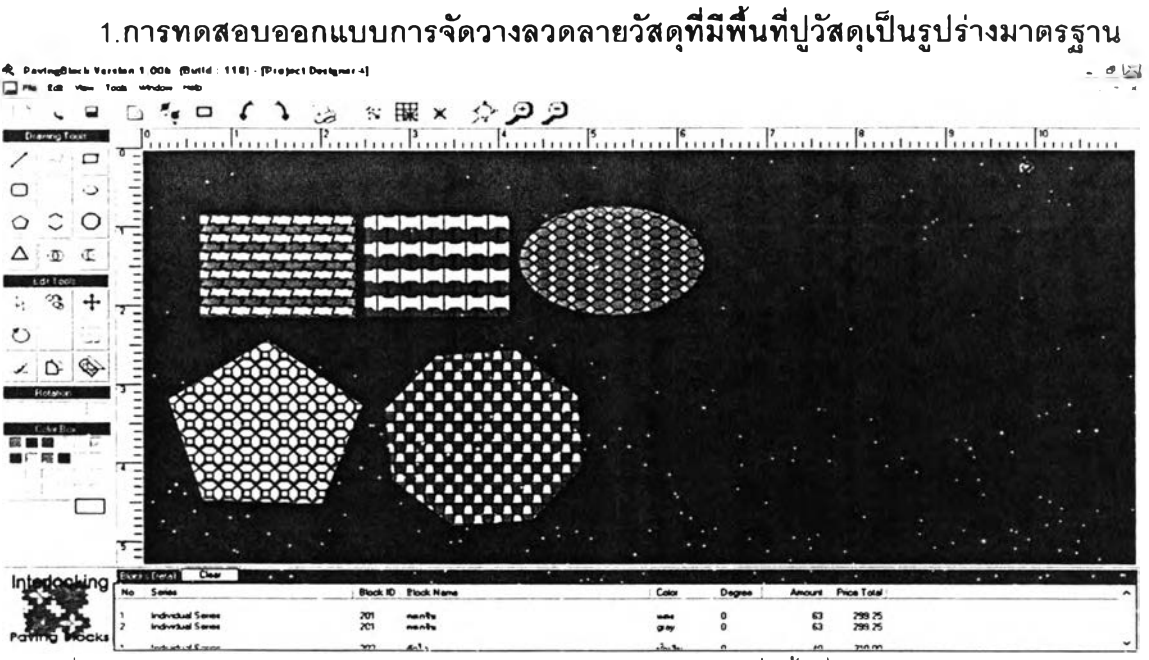

รูปที่4.32 แสดงผลทดสอบการจัดวางลวดลายการจัดวางลวดลายบล็อกที่มีพื้นที่ปูบล็อกเป็นรูปร่างมาตรฐาน สรุปผล โปรแกรมลามารถช่วยจัดวางการจัดวางลวดลายบล็อกกรณีพื้นที่ปูเป็นรูปร่างพื้น

มาตรฐานได้

## 2. การทดสอบการจัดวางลวดลายพื้น ที่พื้นที่ในการจัดวางลวดลายบล็อกมีรูปร่าง

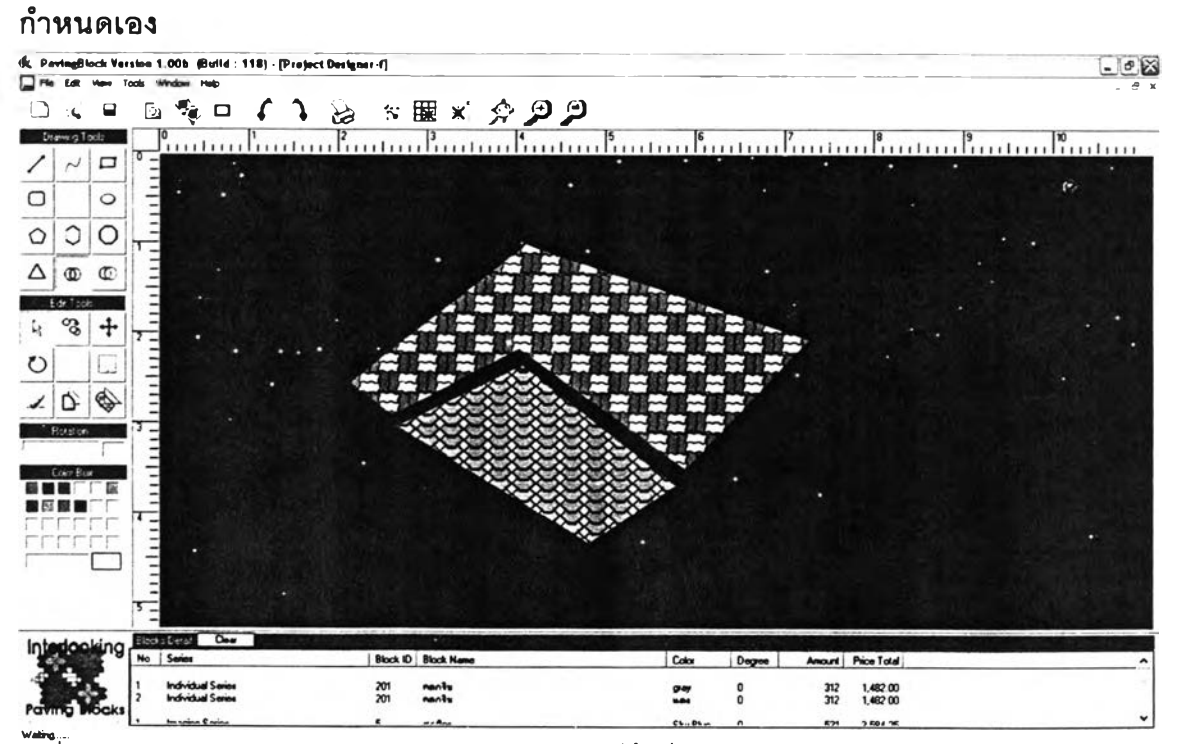

ws<br>รูปที่ 4.33 แสดงผลการทดสอบการจัดวางลวดลายปูบล็อก ที่พื้นที่ในการจัดวางลวดลายบล็อกมีรูปร่างกำหนดเอง

สรุปผล สามารถใช้โปรแกรมช่วยจัดวางลวดลายปูบล็อก ในกรณีที่พื้นที่ปูมีรูปร่างกำหนด

**3. การทดสอบจัดวางลวดลายการจัดวางลวดลายบล็อกปูพื้นโดนการปรับพื้นที่จัด วางเพื่อให้ลงตัว**

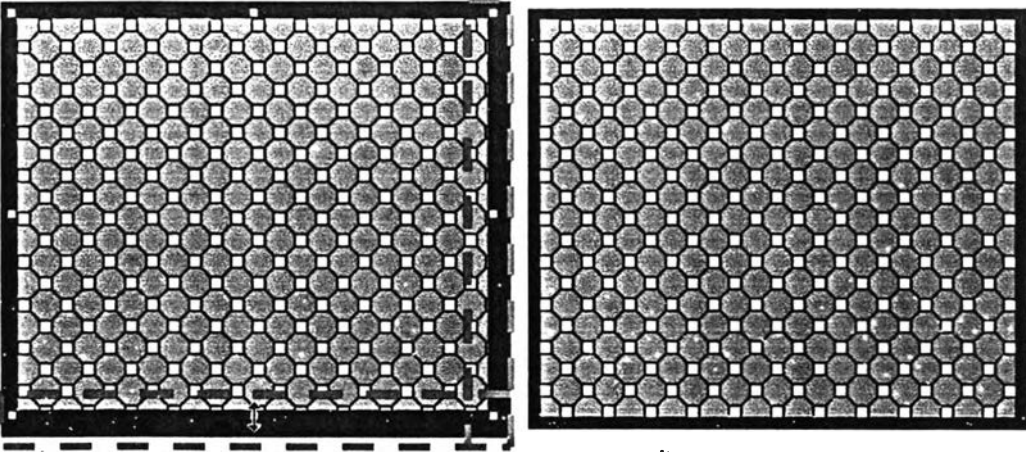

รูปที่ 4.34 แสดงผลทดสอบการจัดลวดลายปูบล็อกโดยใช้บล็อกปูพื้นหลายขนาดและแนวปูตรงกัน

**สรุปผล โปรแกรมสามารถใช้จัดวางลวดลายปูบล็อกพื้นกรณีที่เมื่อจัดวางลวดลายแล้ว บล็อกไม่ลงตัว โดยสามรถปรับพื้นที่ได้เพื่อให้ลวดลายที่จัดวงลงไปลงตัวมากที่สุด**

**4. การทดสอบการจัดวางลวดลายการจัดวางลวดลายบล็อกโดยใช้ด้านอ้างอิงใน การจัดวางลวดลาย**

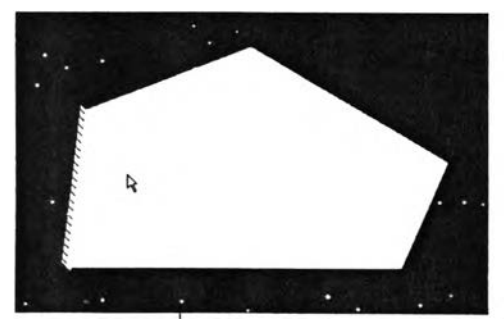

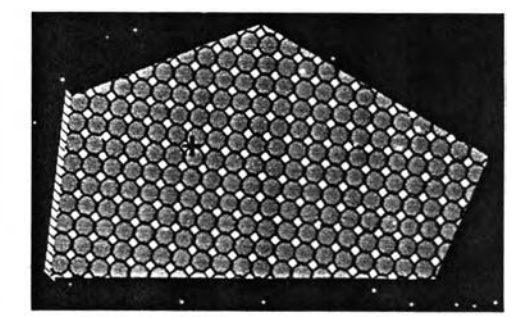

รูปที่ 4.35 แสดงผลทดสอบการจัดวางลวดลายปูบล็อกโดยใช้ด้านช้างอิงในการจัดวางลวดลาย

**สรุปผล โปรแกรมสามารถใช้จัดวางลวดลายการจัดวางลวดลายบล็อกพื้นกรณีที่ใช้ด้าน อ้างอิงบล็อกปูหลายชนิดรวมกันและสร้างเป็นลวดลายประกอบในการจัดวางลวดลายได้**

**5. การทดสอบการจัดวางลวดลายปูบล็อกโดยมีการปรับแต่งตำแหน่งอ้างอิงในการ จัดวางลวดลายบล็อก**

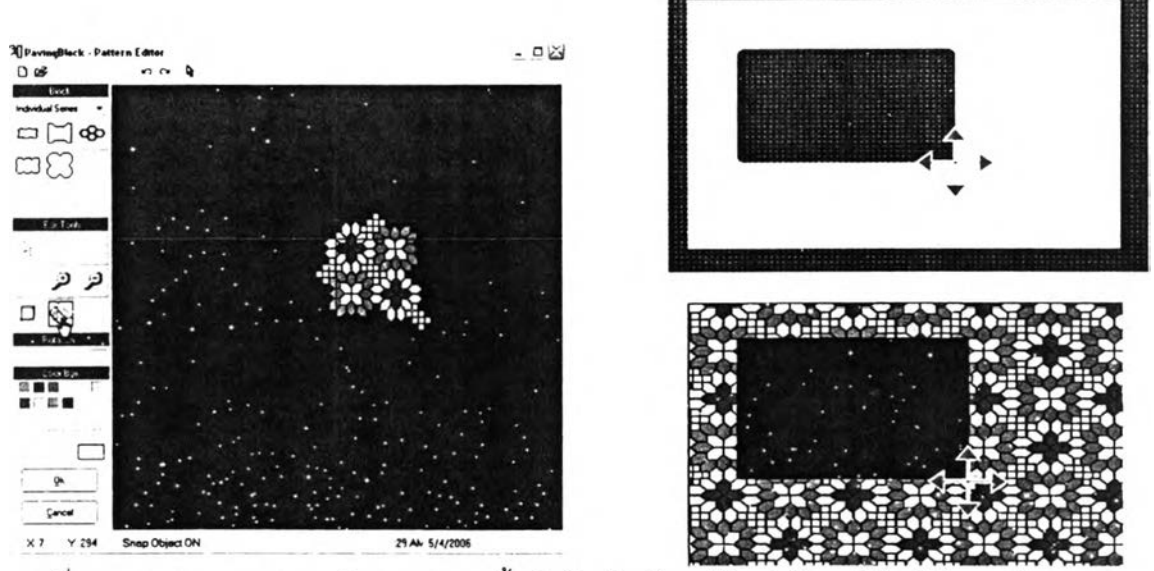

รูปที่ 4.36 แสดงผลทดสอบการจัดวางลวดลายพื้นปูบล็อกโดยมีการปรับแต่งตำแหน่งอ้างอิงในการจัดวาง ลวดดายบล็อก

**สรุปผล โปรแกรมลามารถใช้จัดวางลวดลายพื้นการจัดวางลวดลายบล็อกพื้นกรณีต้องการ กำหนดตำแหน่งที,จะใช้เป็นแนวเริ่มปูบล็อกแตกต่างกันได้**

## **6. การทดสอบจัดวางลวดลายการจัดวางลวดลายบล็อกโดยใช้ขอบอ้างอิงในการจัด**

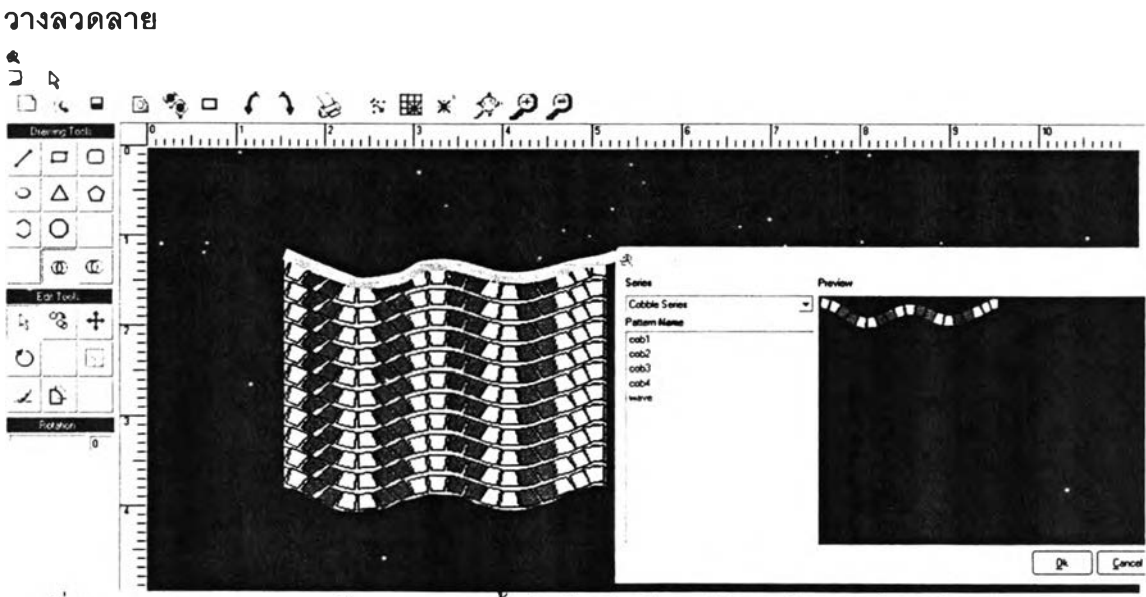

รูปที่ 4.37 แสดงผลทดสอบการจัดวางลวดลายพื้นปูบล็อกโดยมีการปรับแต่งตำแหน่งอ้างอิงในการจัดวาง ลวดลายบล่อก

**สรุปผล** โปรแกรมลามารถใช้จัดวางลวดลายพื้นการจัดวางลวดลายบล็อกพื้นกรณีต้องการ กำหนดด้านที่จะใช้เป็นแนวเริ่มปูบล็อกกันได้การปูตามแนวทีมลักษณะที่เป็นส่วนโค้ง(Curve) หรอ ลักษณะคลื่น(Wave)

**7. การทดสอบจัดวางลวดลายการจัดวางลวดลายบล็อกโดยมีการปรับแต่งมุมใน การจัดวางลวดลายบล็อก**

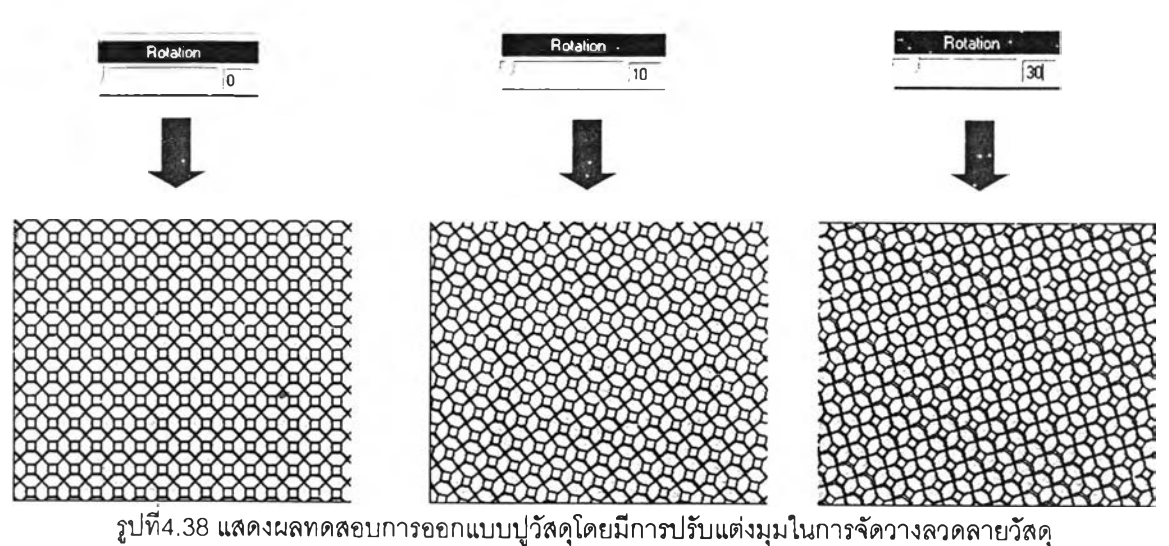

**สรุปผล** โปรแกรมลามารถใช้ช่วยจัดวางลวดลายการจัดวางลวดลายบล็อกพื้นกรณีต้องการ ปรับเปลียนมุมในการจัดวางลวดลายได้

**8. การทดสอบการจัดวางลวดลายการจัดวางลวดลายบล็อกโดยมีการปรับแต่งสิ**

**ภายในลวดลาย**

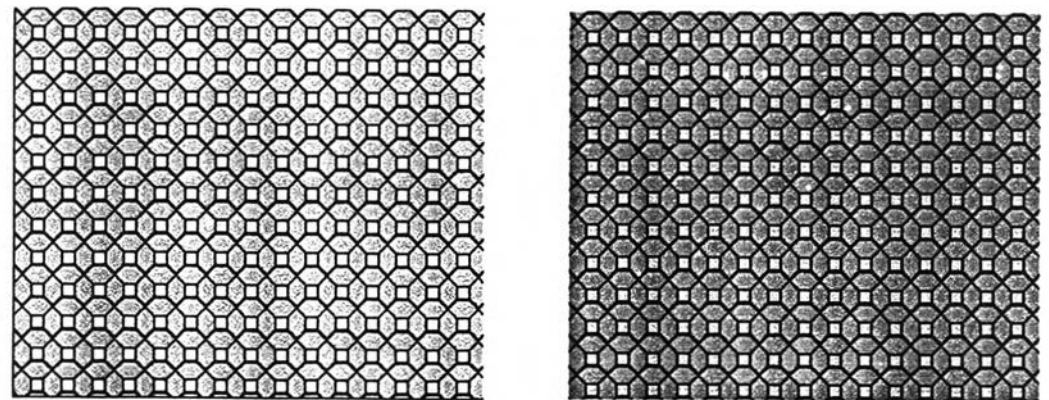

รูปที่ 4.39 แสดงผลการทดสอบการจัดวางลวดลายการจัดวางลวดลายบล็อกโดยมีการปรับแต่งสีภายในลวดลาย

**สรุปผล** โปรแกรมลามารถ**ใช้**ช่วยจัดวางการจัดวางลวดลายบล็อกกรณีที่ต้องการ ปรับเปลี่ยนลีบล็อกระหว่างในการจัดวางลวดลายพื้นได้

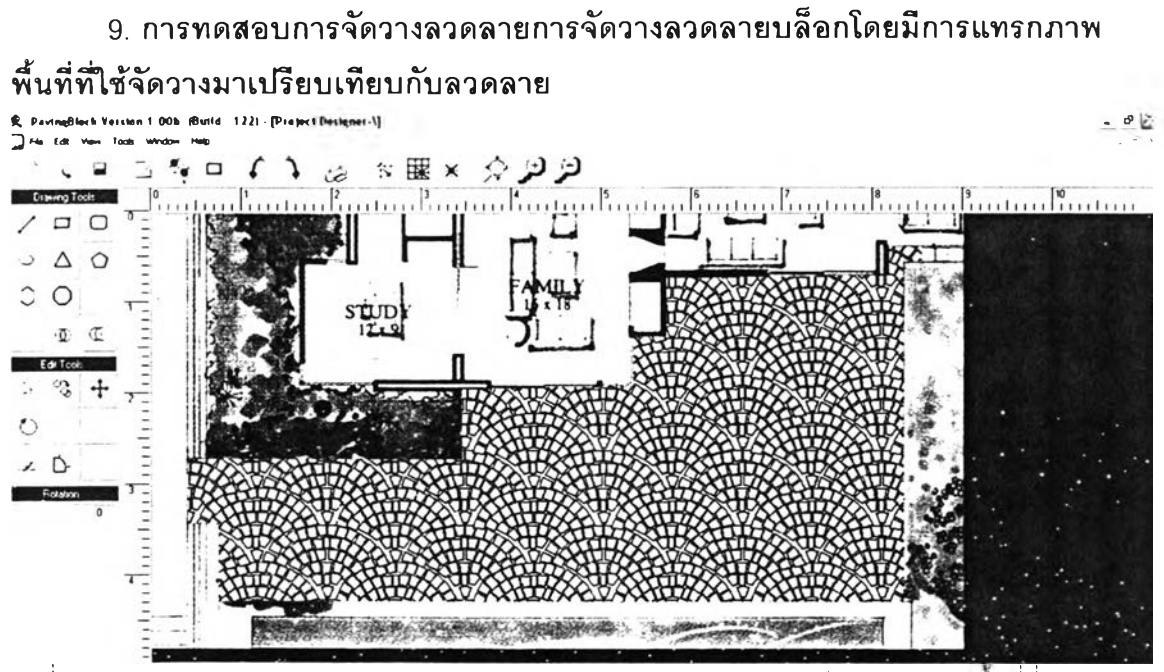

รูปที่ 4.40 แลดงผลการทดสอบการจัดวางลวดลายการจัดวางลวดลายบล็อกโดยมีการแทรกภาพพนที่ที่ใช้จ้ดวาง มาเปรียบเทียบกับลวดลาย

**สรุปผล** โปรแกรมลามารถใช้ช่วยจัดวางการจัดวางลวดลายบล็อกกรณีที่ต้องการนำภาพ พืนที่จัดวางมาเปรียบเทียบระหว่างลวดลายต่างๆในการจัดวางลวดลายพื้นได้

การทดลอบการใช้โปรแกรมช่วยจัดวางลวดลายการจัดวางลวดลายบล็อกนี้ในบางกรณี พบว่าปริมาณบล็อกที่โปรแกรมคำนวณได้ใม่เท่ากับปรีมาณการคำนวณโดยการประมาณการ ทั้งนี้ เนี้องจากโปรแกรมมีการเผื่อกรณีต้องตัดบล็อกไว้แล้ว ทำให้ผลลัพธ์ความถูกต้องยิ่งขึ้น